## 湖北省 2024 年 4 月高等教育自学考试的考生身份确认流程

## 第一步: 进入手机移动端

( 1 ) 从 电 脑 浏 览 器 进 入 湖 北 省 高 等 教 育 自 学 考 试 考 生 服 务 平 台 (https://zk.hbea.edu.cn/portal-web/):

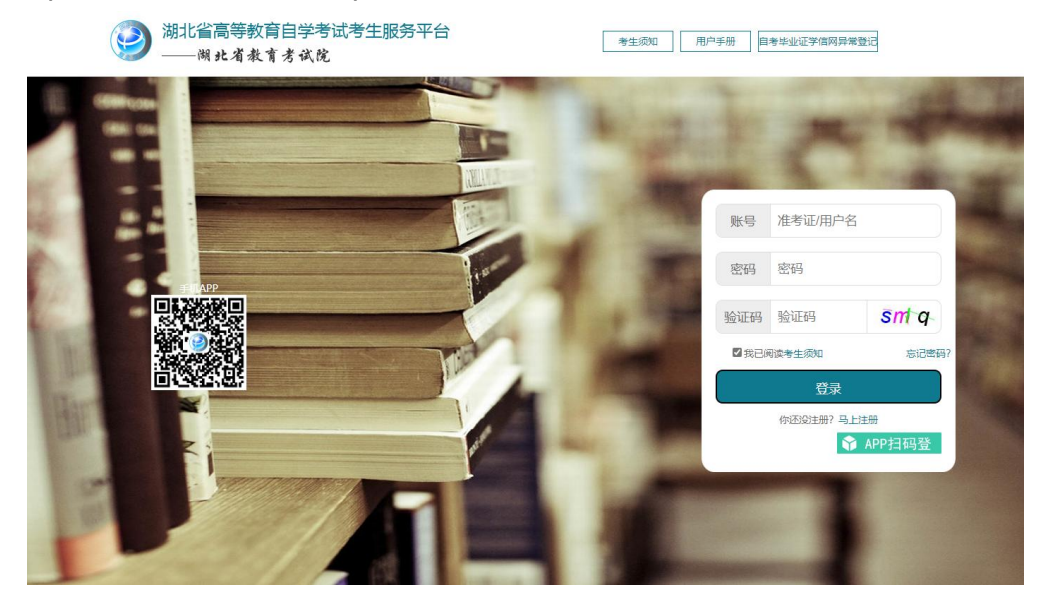

(2)微信扫描上图中扫描手机 APP 二维码下载安装"湖北自考"APP 。 (3)进入"湖北自考"APP,默认以游客方式登陆,主界面,如下图:

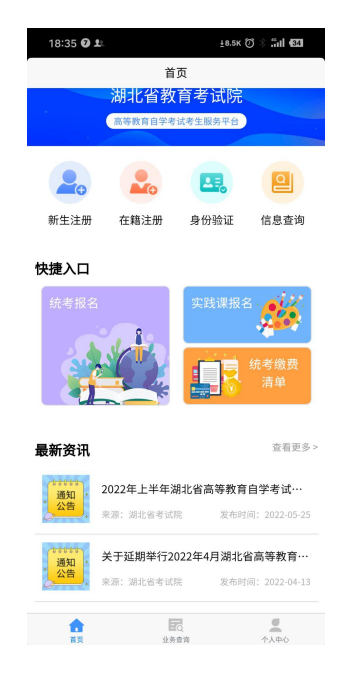

第二步: 进入身份验证

(1) 点击身份验证按钮, 输入基本信息核对个人信息:

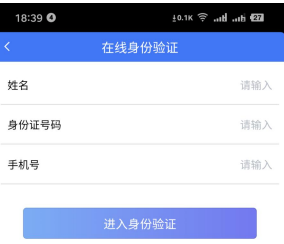

(2) 点击进入身份验证,提示请准备本人蓝底登记照片和二代身份证:

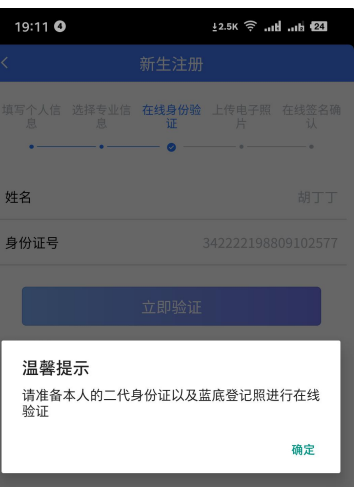

(3)点击确定,进入湖北自学考试在线身份验证页面:

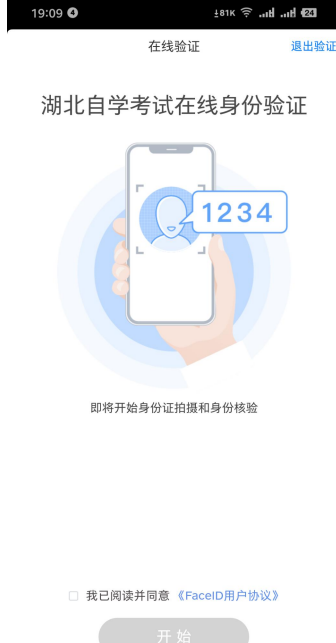

(1) 点击开始验证,进入拍摄身份证人像面页面:

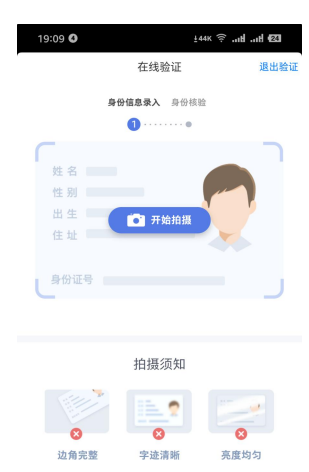

(2) 点击"开始拍摄", 对本人的身份证人像面进行拍照上传, 上传后系统 自动获取身份证头像、姓名、身份证号,:

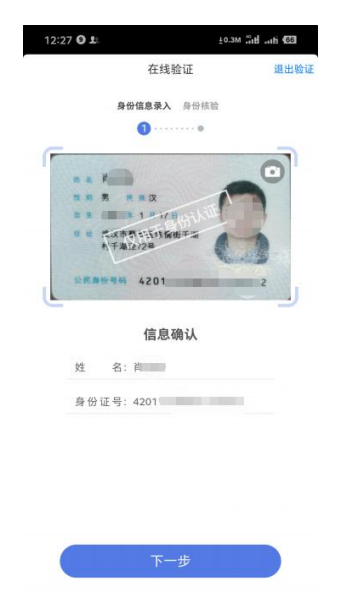

(3) 点击下一步**拍摄视频**,进行视频头像动态验证识别,拍摄不清淅,可点 击重新拍摄:

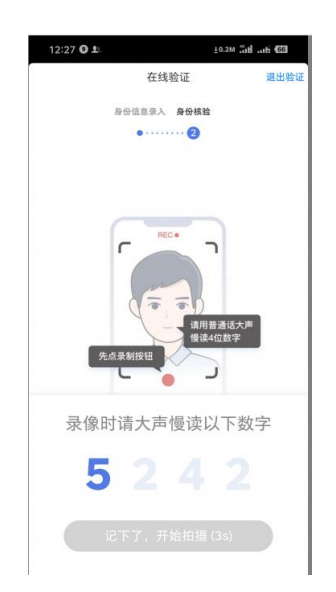

(4) 记住需要朗读的数字, 倒计时结束后, 点击"记下了, 开始拍摄"按 钮。使用前置摄像头,用普通话录制一段 3—5 秒的视频并上传:

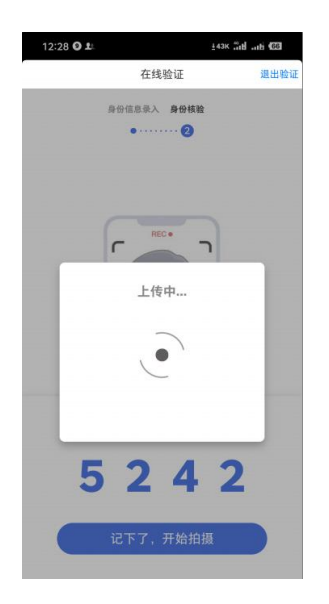

(5)系统自动进行身份验证,如果验证不通过,验证结果会显示失败,点 击右上角退出验证,会回到开始验证页面,可进行重新验证。

如果验证成功,验证结果会显示成功,点击右上角退出验证,继续下一步操 作。

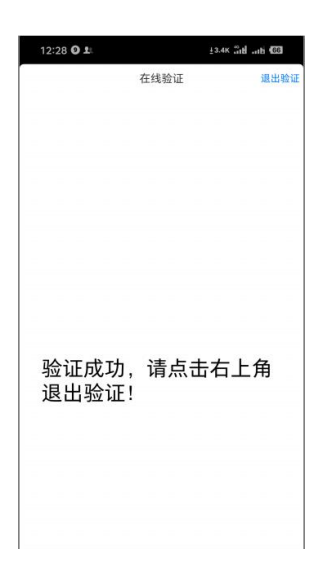

如果验证失败,验证结果会显示失败,此时可退出重新上传身份证及视频, 最多验证三次,不通过请到当地自考办现场刷证和拍照。

第四步:上传准考证相片

(1) 点击上传照片, 选择符合上面要求的蓝底登记照相片上传:

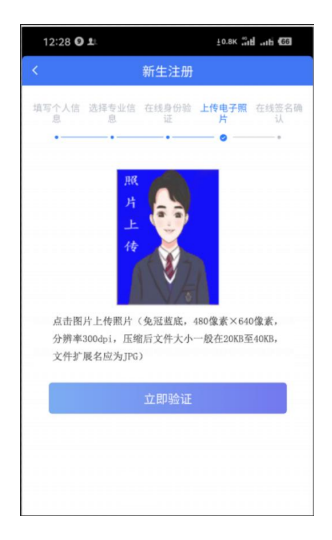

(2) 如果照片不符合要求或者不是本人,会提示验证失败:

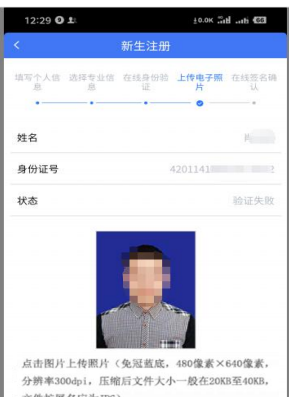

此时,考生可选择"重新验证"或"人工审核",若选择上传电子照片人工 审核,需重新选择上传蓝底照,待当地自考办人工审核,审核驳回需重新上传, 审核通过则进行下一步,上传成功后,自动跳转到下一步。

第五步:签名确认

(1)在上图中手写签名:

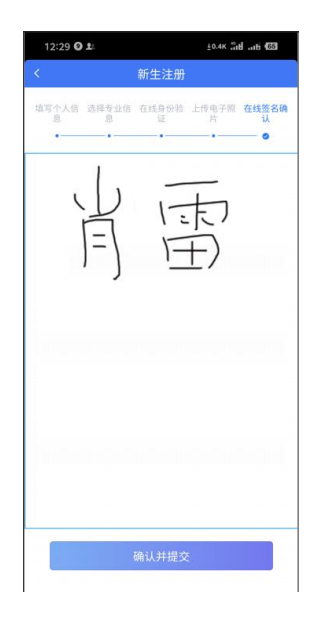

(2) 点击确认并提交后, 提示签名成功:

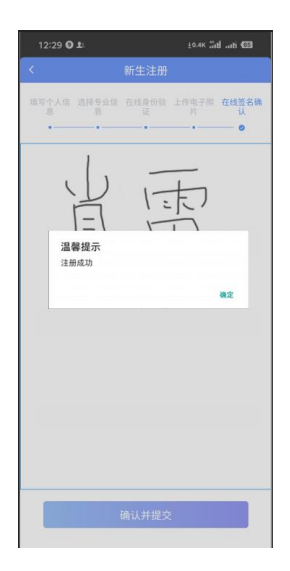

## (3)点击确定按钮,完成网上验证,考生已绑定手机号将收到准考证号和随

机 8 位数字密码短信:

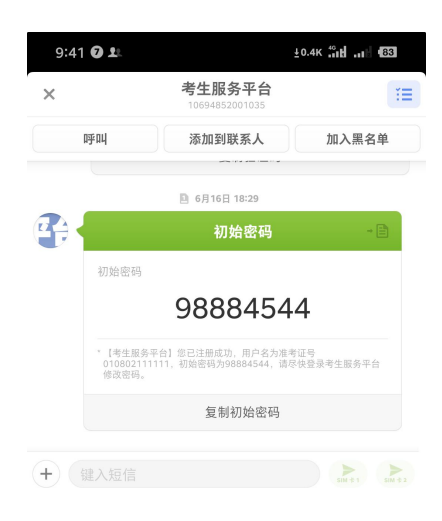